## Connecting to the DDR VPN

Instructions on setting up a new VPN connection to the DDR network are as follows. This applies to : windows vista and windows 7.

1. Open the Network and Sharing center. Select 'setup a connection or network'.

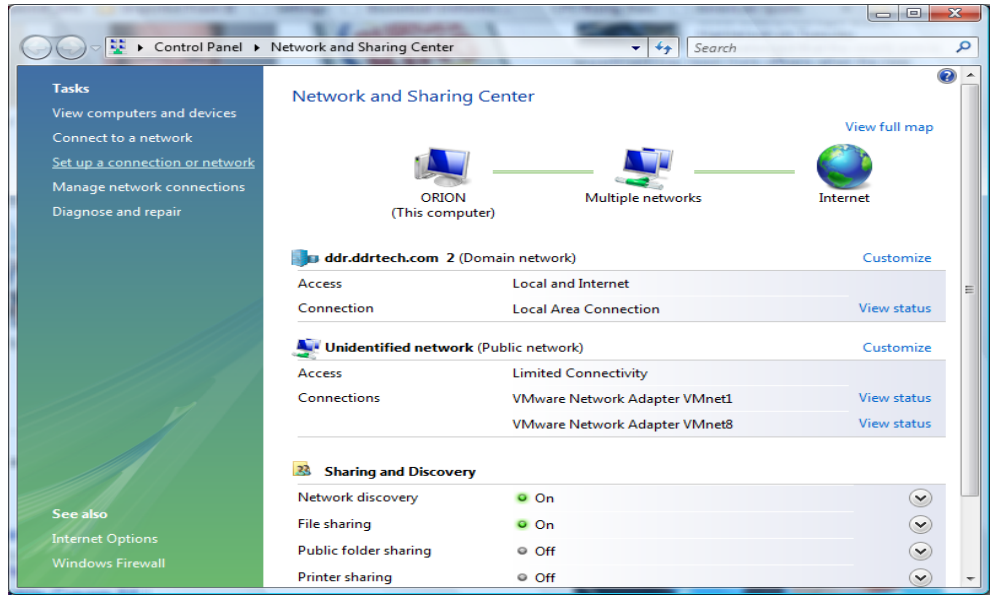

2. From the Choose an option page select 'connect to a workplace'.

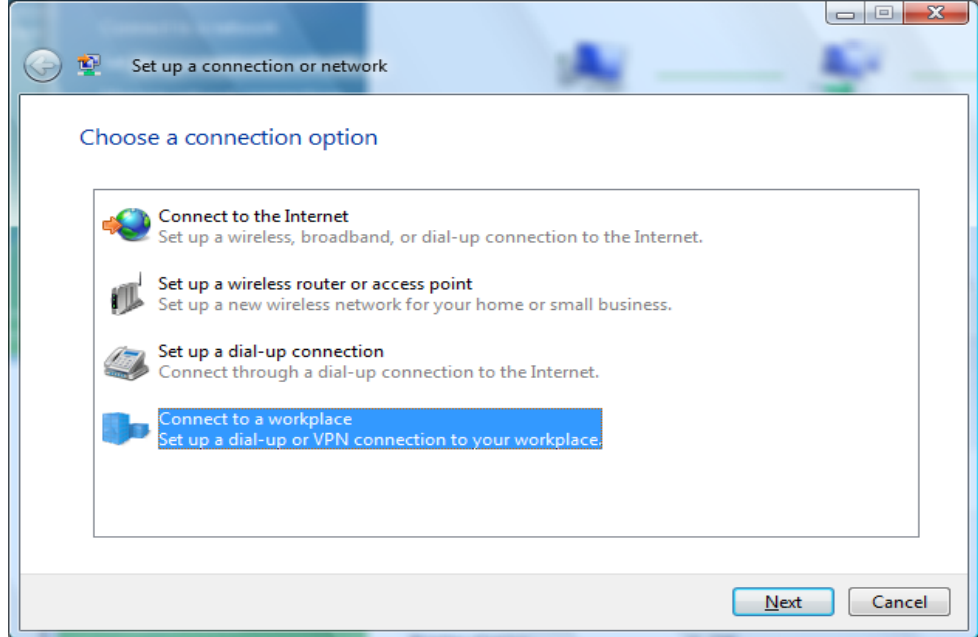

3. Next, select 'create a new connection'.

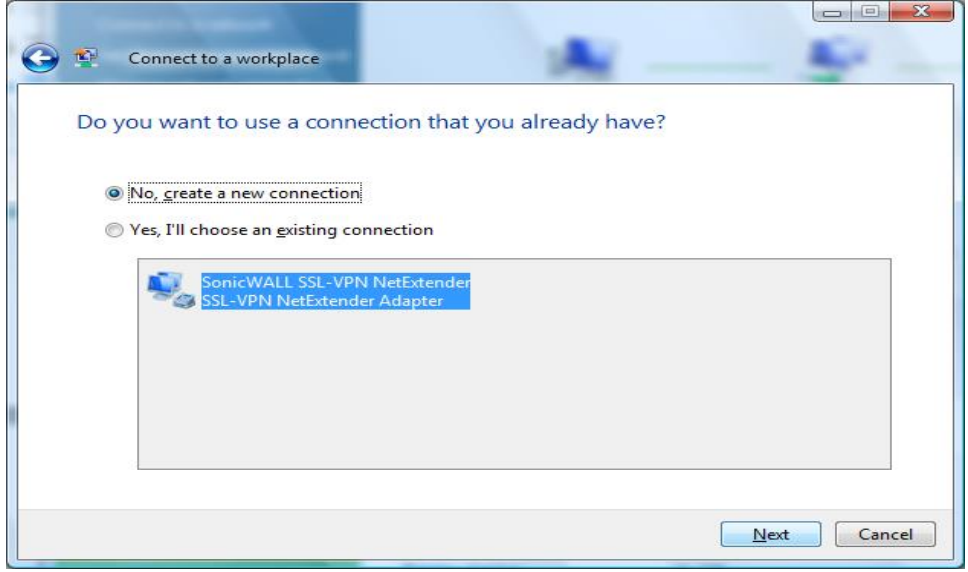

4. From here select 'Use my Internet Connection'.

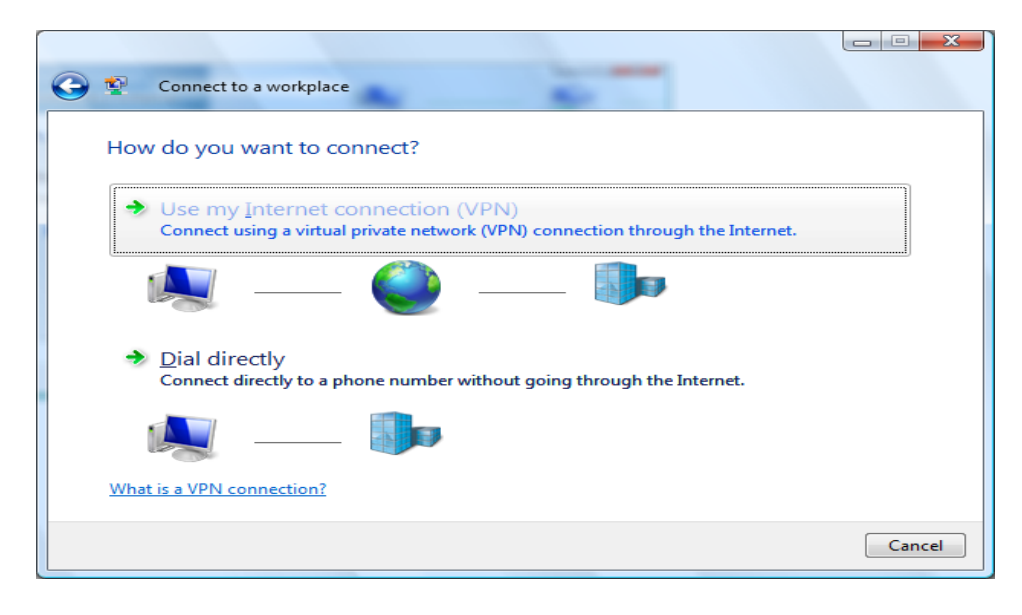

5. Enter 'daccess.ddrtech.com' as the internet address and 'DDR DA Connection' as the destination name.

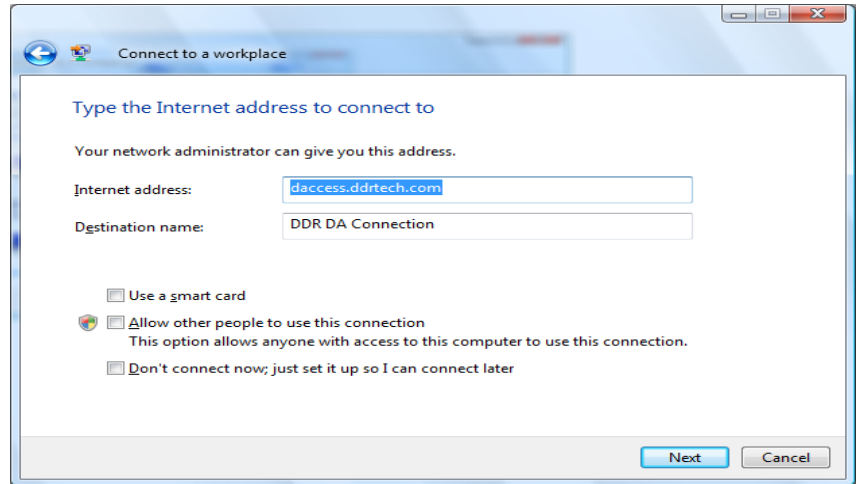

6. Use your DDR network login credentials to gain access.

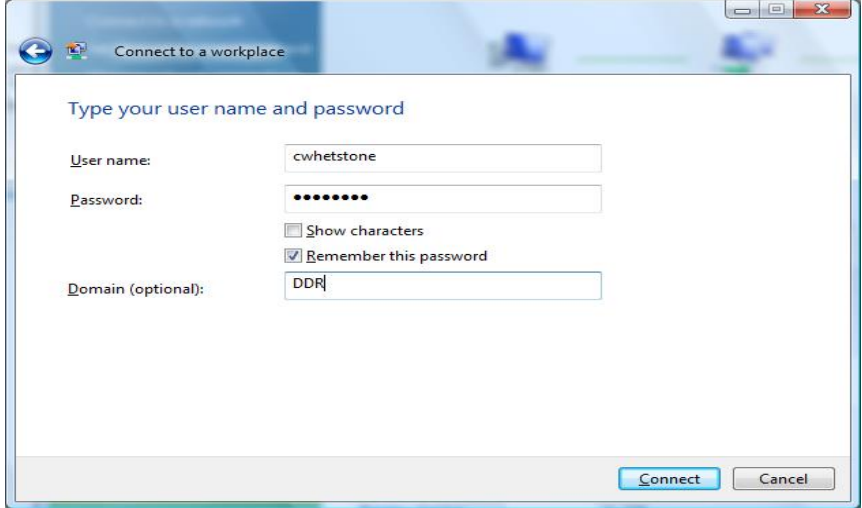

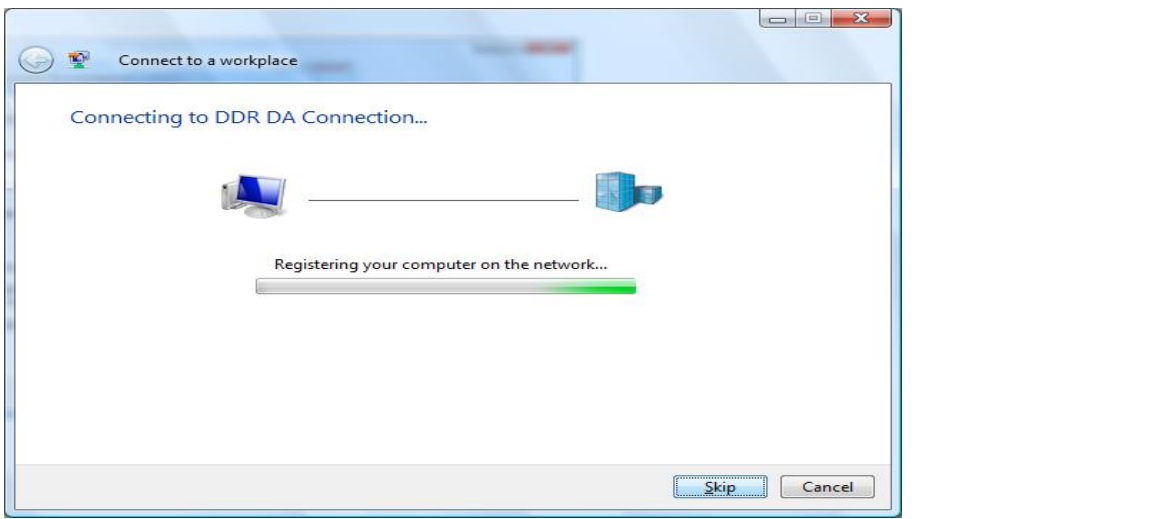